# **MAXIM DL**

## **CALIBRATION**

La calibrazione delle immagini astronomiche consiste in una serie di operazioni matematiche per cercare di eliminare quanto più possibile il rumore dalle riprese prima che queste vengano allineate e sommate. La calibrazione di un'immagine che ritrae il soggetto (il light frame) tipicamente avviene sottraendo da essa un'immagine che contiene il rumore letto dal sensore, ovvero un'immagine ripresa in condizioni identiche, ma senza che nella camera penetri luce (il dark frame). In realtà per ridurre il più possibile il rumore casuale e la presenza di segni lasciati dai raggi cosmici sul sensore si preferisce usare una serie di un dark frame anziché uno unico. Oltre ai dark frame nel processo di calibrazione si utilizzano anche delle riprese effettuate con tempo di integrazione nullo (i bias frame) che consentono di scalare opportunamente i dark frame in modo da poterli utilizzare anche per calibrare immagini con tempi di posa differenti. Ricapitolando abbiamo questi tipi di immagini:

**LIGHT** Le immagini vere e proprie.

**DARK BIAS** Immagini riprese con un tempo di posa simile al light, ma senza che la luce entri nella camera.

Immagini riprese con un tempo di posa nullo e senza che la luce entri nella camera. Tutte le immagini di calibrazione devono essere riprese con il sensore alla stessa temperatura dei light frame, per questo motivo io vi consiglio di determinare la temperatura di ripresa non tanto (o non solo) cercando di abbassarla il più possibile, ma a passi definiti (ad esempio di 5ºC) in modo che sia più semplice ricordare di quali librerie di calibrazione si dispone. C'è ancora un tipo di immagine che serve alla calibrazione, il flat field, di cui parleremo più in là.

## **ACQUISIZIONE DI UNA LIBRERIA DI DARK E BIAS**

La ripresa dei bias e ancora di più dei dark richiede del tempo, ma siccome questi due tipi di immagine non hanno bisogno che la luce entri nella camera è possibile effettuare queste pose anche in un momento diverso dalla sessione fotografica, a patto che il sensore CCD sia alla stessa temperatura che aveva (o avrà) durante le riprese dei light frame ed impostato con lo stesso binning. Se si utilizza un CCD con il sensore raffreddato in cui è possibile impostare la temperatura d'esercizio sarà possibile crearsi delle librerie di dark e bias frame che potranno essere riutilizzate per diversi mesi. Con MaxIm DL è piuttosto semplice crearsi queste librerie. Occorrerà innanzi tutto impostare la temperatura desiderata andando a cliccare il pulsante Cooler nella sezione Setup della finestra Camera Control. Una volta definito il setpoint, ovvero la temperatura che si desidera far raggiungere al sensore, si dovrà confermare con OK e quindi accendere il circuito di raffreddamento cliccando sul pulsante On sotto la scritta Coolers.

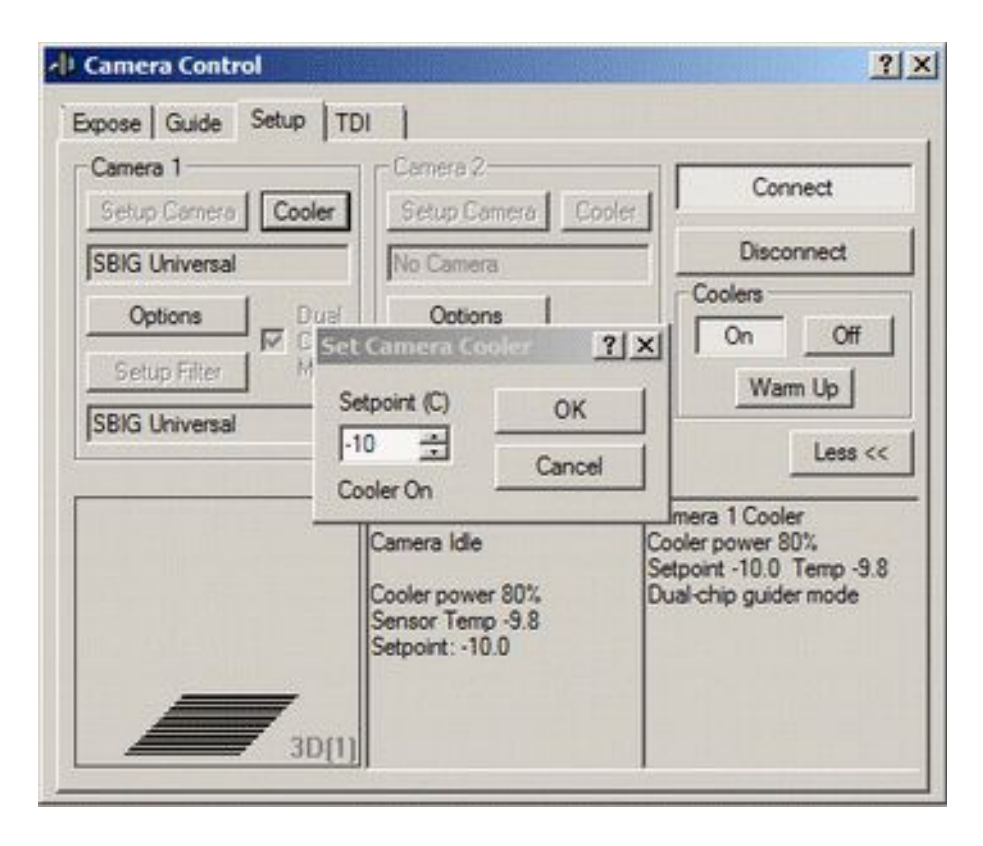

Nelle caselle di informazione in basso si può vedere la temperatura attuale del sensore e la potenza erogata alla cella di Peltier che si occupa del raffreddamento. In una camera SBIG è buona norma scegliere una temperatura che sia possibile mantenere con una potenza massima dell'85-90%. Difatti nel corso del tempo la temperatura ambiente potrebbe salire e se la cella di Peltier raggiungerà il 100% della potenza non sarà più in grado di mantenere il raffreddamento stabile. In genere è possibile scendere a circa 40º sotto la temperatura ambiente. Occorre ricordare che stiamo per registrare una libreria di immagini di calibrazione e che queste dovranno essere alla medesima temperatura delle riprese. Una buona cosa sarebbe riprendere varie serie di immagini di calibrazione con diverse temperature tra cui scegliere poi in fase di ripresa. Ad esempio potremmo scegliere di riprendere una serie di immagini a -10ºC, una seconda serie a -15ºC ed una terza serie a -20ºC. In questo caso anche durante la sessione di ripresa dei light frame andremo a scegliere una di queste tre temperature e non altre in modo da poter utilizzare la libreria.

Una volta che il sensore CCD avrà raggiunto la temperatura impostata e si sarà stabilizzato potremo avviare la ripresa delle immagini di calibrazione. Il modo a mio avviso più pratico è preparare una sequenza. Per farlo andate nella sezione Expose e selezionate la modalità Autosave. Cliccate sul pulsante Autosaveed apparirà la finestra di Autosave Setup:

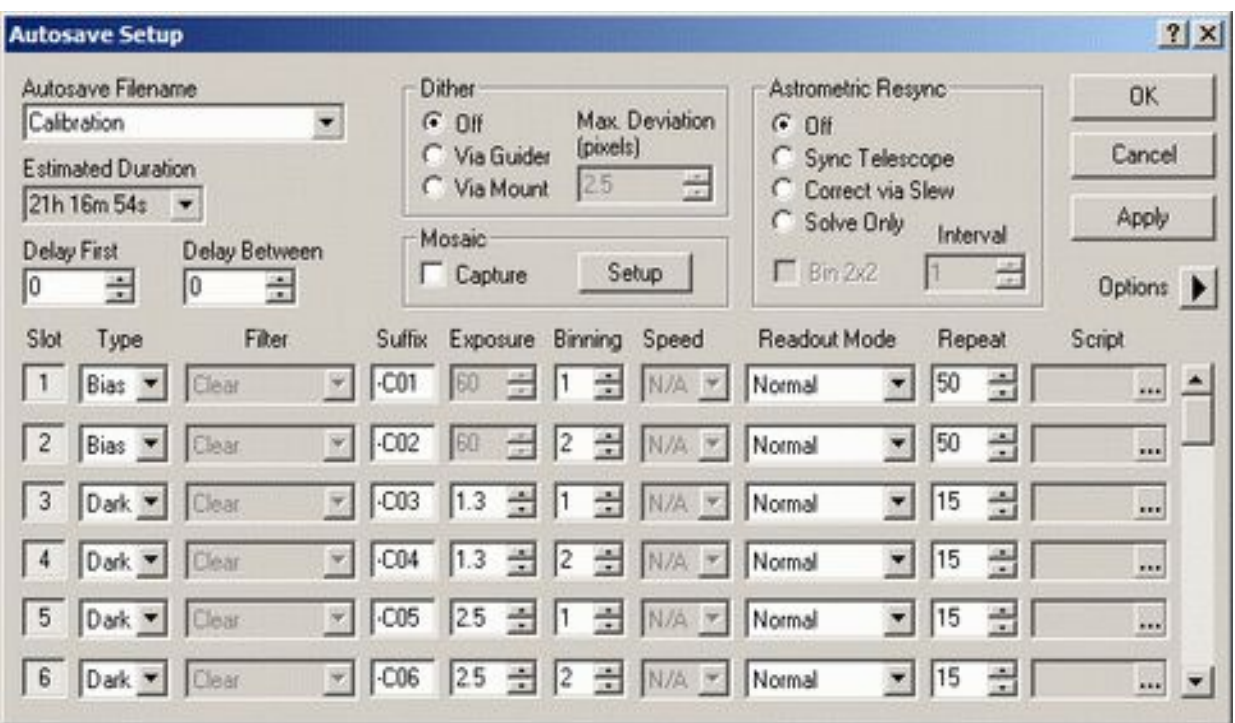

Impostate un nome con cui inizieranno i file salvati ("Calibration" nel mio esempio), disabilitate Dither, Astrometric Resync e Mosaic Capture. Impostate a zero Delay First e Delay Between quindi attivate ed impostate gli slot desiderati. Noi vogliamo in questo esempio ottenere una serie di riprese comprendenti dei bias e dei dark di varie durate, sia in binning 1x1 che in binning 2x2. Attiviamo il primo slot e selezioniamo Bias o Dark nella casella Type. Digitiamo un suffisso che verrà aggiunto al nome del file salvato: non è importante quale sia in questo caso (questi file saranno eliminati dopo che avremo creato i master dark ed i master bias), ma MaxIm DL impedisce che si usino suffissi uguali nei vari slot, per questo io ho messo "-C01", "-C02" etc. Se si tratta di un dark impostiamo il tempo ed il Binning desiderati, se di un bias il solo Binning, quindi digitiamo nella casella Repeat il numero di immagini di quel tipo che intendiamo riprendere.

Ci sono 32 slot disponibili ed io li ho utilizzati per riprendere 50 bias in binning 1x1 e 50 binning in bias 2x2 oltre a serie da 15 dark ciascuna con tempi di 1.3, 2.5, 5, 10, 20, 30, 60, 90, 120, 180, 240, 300, 400, 500 e 600 secondi, sia in binning 1x1 che in binning 2x2 (le riprese più brevi serviranno a calibrare i flat field). Notate che la durata stimata per queste riprese è di oltre 21 ore. Clicchiamo ora su OK per confermare quanto impostato. Prima di avviare la ripresa verifichiamo che in Options sia selezionata la voce No Calibration quindi salviamo queste impostazioni che ci serviranno di sicuro in futuro: clicchiamo sul triangolo accanto alla scritta Exposure Preset e scegliamo la voce Save As New Preset... dando un nome (ad esempio "Sequenza Dark/Bias") al preset. D'ora in avanti basterà richiamare questo preset per riprendere l'intera sequenza di dark e bias (ad esempio ad una diversa temperatura, oppure quando decideremo di rifare le immagini di calibrazione).

A questo punto siamo pronti ad avviare l'acquisizione delle immagini cliccando sul pulsante Start. Una volta terminata l'acquisizione ricordatevi di far risalire la temperatura del sensore prima di spegnere la camera, Per farlo cliccate sul pulsante Warm Up ed attendete che la temperatura indicata sia risalita almeno sopra allo zero e che la cella di Peltier sia stabilmente allo 0% della potenza, quindi cliccate su Off, disconnettete la camera con Disconnect e solo a questo punto spegnetela.

#### **CREAZIONE DEI MASTER DARK E DEI MASTER BIAS**

Se avete seguito il mio esempio vi ritroverete al termine dell'acquisizione con la bellezza di 550 diverse immagini di calibrazione, e questo solo per la temperatura di -10ºC. Ipotizzando che acquisiate altre due serie a -15ºC ed a -20ºC alla fine avrete sul vostro hard disk 1650 distinti file di calibrazione. In realtà non è necessario conservare tutti questi file, ma basterà creare quelli che si definiscono i "master bias" ed i "master dark" e conservare solo quelli. Difatti nel processo di calibrazione i file appropriati vengono prima mediati tra loro e solo in seguito applicati alle immagini da calibrare, quindi è possibile archiviare i file raggruppati per tipo e già mediati. Ipotizziamo che tutti i nostri file di calibrazione si trovino in un'unica cartella che potrebbe chiamarsi ad esempio "Master Calibration Files". In MaxIm DL andiamo a scegliere la voce Set Calibration... dal menù Process per fare apparire la relativa finestra. Svuotate l'elenco dei Calibration Groups (se necessario) cliccando su Clear All Groups quindi cliccate sul pulsante con l'icona della cartellina gialla in alto per selezionare la cartella sul vostro hard disk in cui si trovano le immagini di calibrazione che avete ripreso. A questo punto cliccate su Auto-Generate (Keep Old) e le immagini di calibrazione verranno esaminate ed aggiunte all'elenco già divise per gruppi a seconda del tipo, del tempo di posa, del binning e della temperatura. Cliccate sul pulsande Advance per fare apparire la seguente finestra:

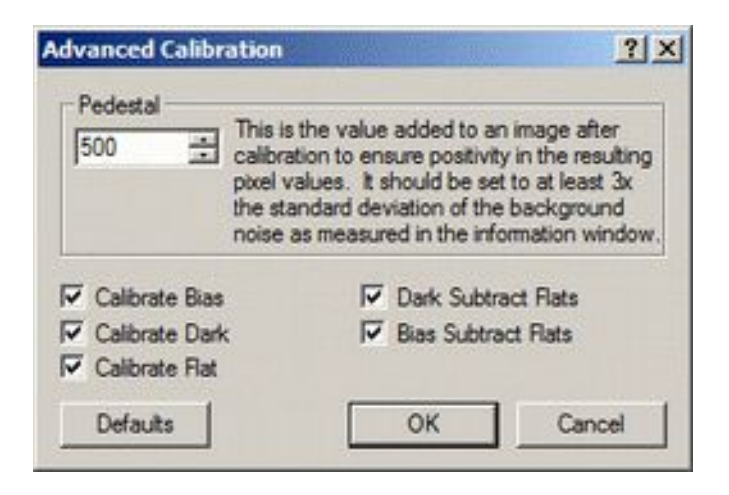

Accertatevi che tutte le caselle di spunta siano selezionate quindi impostate il valore Pedestal appropriato. Il manuale di MaxIm DL consiglia di impostare questo valore almeno al triplo della deviazione standard misurata sul fondocielo delle vostre immagini, ma non vi è alcuna controindicazione nell'abbondare un po'. Per la mia camera io uso il valore di 500. Confermate con OK quindi accertatevi che la casella Apply To All Groups sia selezionata e fate un click su uno dei gruppi "Dark". Selezionate Auto-Scale nella sezione Dark Frame Scaling in modo che MaxIm DL utilizzi i bias frame per scalare i dark permettendovi di calibrare anche immagini riprese con tempi diversi da quelli dei dark (ad esempio un'immagine di 430 secondi potrebbe venire calibrata con un dark da 400 secondi opportunamente riscalato). Selezionate anche il Combine Type desiderato: io vi consiglio Sigma Clip che richiede calcoli più complessi, ma da a mio avviso i risultati migliori. Cliccate sul pulsante Settings per aprire la finestra con le impostazioni del metodo Sigma Clip ed impostate i valori come nell'immagine seguente:

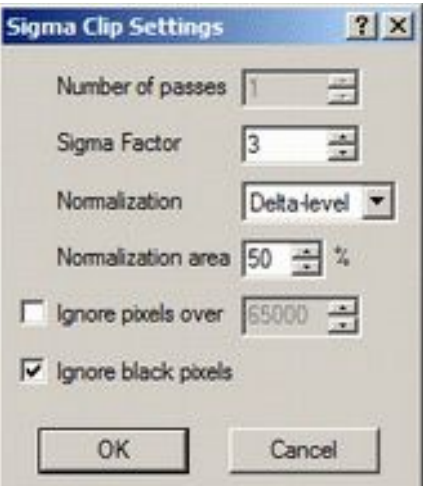

Confermate le modifiche con OK poi cliccate sul pulsante Replace w/ Masters ed attendete il termine dei calcoli, quindi chiudete la finestra con OK ed uscite da MaxIm DL. Se andate nella cartella con i file di calibrazione noterete che sono stati creati dei nuovi file il cui nome inizia con "Master": questi sono gli unici file che vi serviranno, gli altri potete ora cancellarli dall'hard disk. La vostra libreria di master dark e di master bias è ora pronta per essere utilizzata.

### **FLAT FIELD**

Mentre dark e bias servono a ridurre il rumore dalle vostre riprese i flat field sono necessari per eliminare le disuniformità di illuminazione del campo inquadrato (tipicamente a causa di vignettatura o di granelli di polvere sul sensore o sui filtri). L'acquisizione dei flat field è importante che sia effettuata in condizioni identiche a quelle della ripresa dei light frame. Per questo motivo normalmente non è possibile crearsi una libreria di flat field, che per fortuna non richiedono molto tempo per essere ripresi, ma è necessario che vengano acquisiti subito dopo la ripresa dei light frame. Per ottenere dei buoni flat field normalmente si utilizzano dei fogli elettroluminescenti posizionati davanti al telescopio (esistono anche altre tecniche, ma questa è di solito la più semplice).

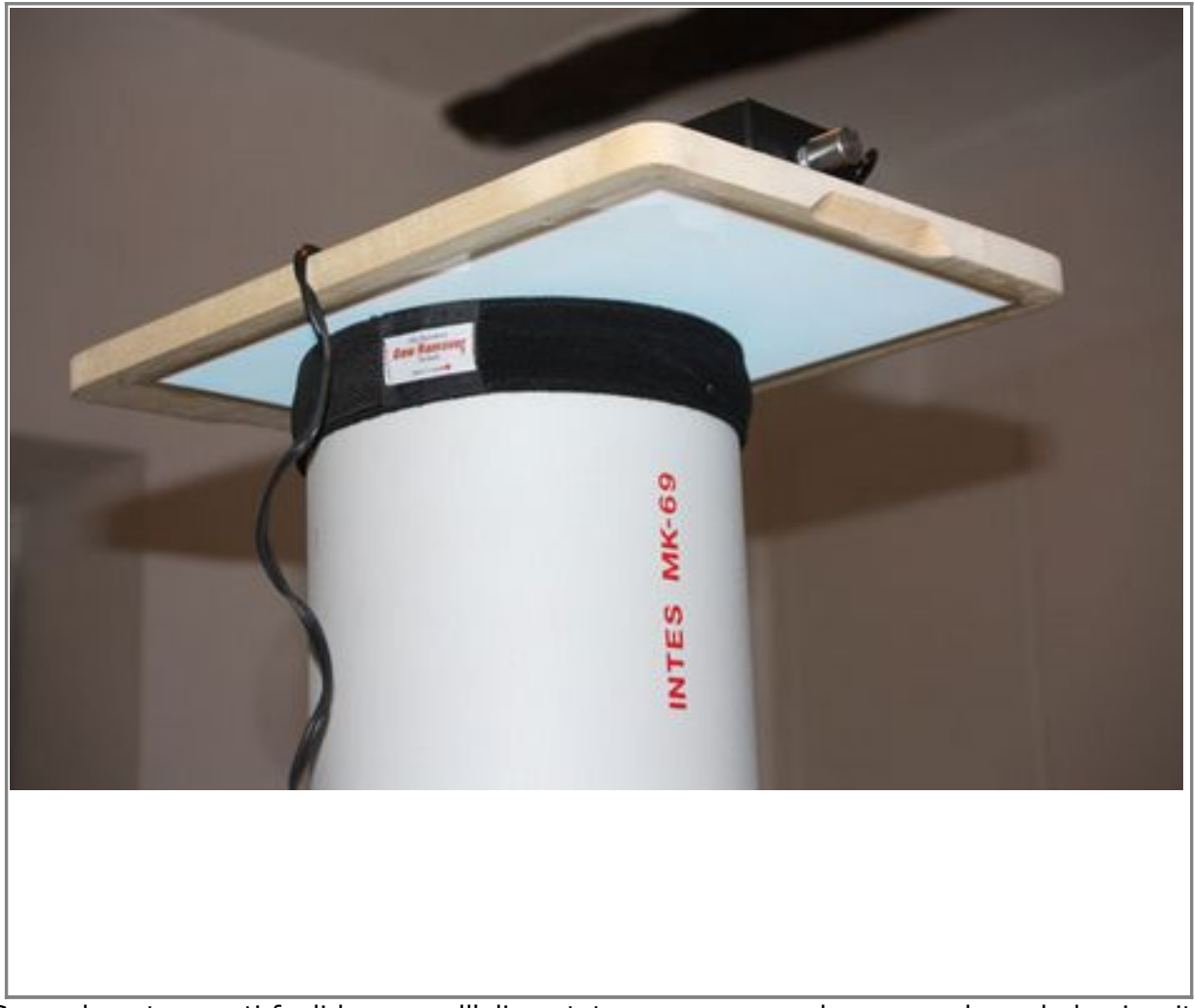

Generalmente questi fogli hanno sull'alimentatore una manopola per regolarne la luminosità che va impostata in modo che con una posa di almeno due secondi (evitate pose più brevi) l'immagine acquisita raggiunga un valore in ADU pari a circa due terzi della FWC della vostra camera. Nel caso della mia ST-8 quindi devo arrivare a circa 35'000 ADU. Attenzione al fatto che pur potendo apparire bianchi all'occhio questi fogli hanno spesso una penetrazione molto diversa a seconda del filtro utilizzato; è quindi molto importante calcolare il tempo di posa adatto per ogni filtro ed eventualmente creare una sequenza di Autosave in modo analogo a quanto spiegato prima con l'acquisizione dei dark e dei bias. Ricapitolando per l'acquisizione dei flat field seguite queste regole:

- La temperatura del CCD deve essere una di quelle che avete nella vostra libreria di master dark e master bias (anche i flat verranno difatti calibrati). La cosa più semplice è riprendere i flat alla stessa temperatura dei light frame.
- Il binning deve essere lo stesso dei rispettivi light frame. Se avete ripreso una sequenza LRGB con L in bin 1x1 e R, G e B in bin 2x2 dovrete fare la stessa cosa con le riprese dei flat field, compreso ovviamente il cambio dei filtri.
- Tra la ripresa dei light fame e quella dei flat field non spostate il fuoco se non per piccole correzioni. Non ruotate la camera a meno che non abbiate la possibilità di riportarla nella medesima posizione per riprendere i flat (ad esempio se avete un rotatore), non cambiate i filtri a meno che non abbiate una ruota portafiltri che vi consenta di riposizionarli esattamente.

• Impostate il tempo di posa per raggiungere circa i due terzi del valore FWC della vostra camera. State attenti a non andare in saturazione. Ricordate di rivedere il tempo di posa per ogni filtro ed evitate pose inferiori ai due secondi.

Ricordatevi in MaxIm DL di indicare che state riprendendo un flat field, questo renderà riconoscibile come flat il file permettendo a MaxIm DL di inserirlo in modo automatico in un adeguato gruppo di calibrazione. Difatti giunti al momento di effettuare la calibrazione delle immagini dovrete aprire la finestra Set Calibration che vi apparirà con già i bias ed i dark che vi avevamo lasciato:

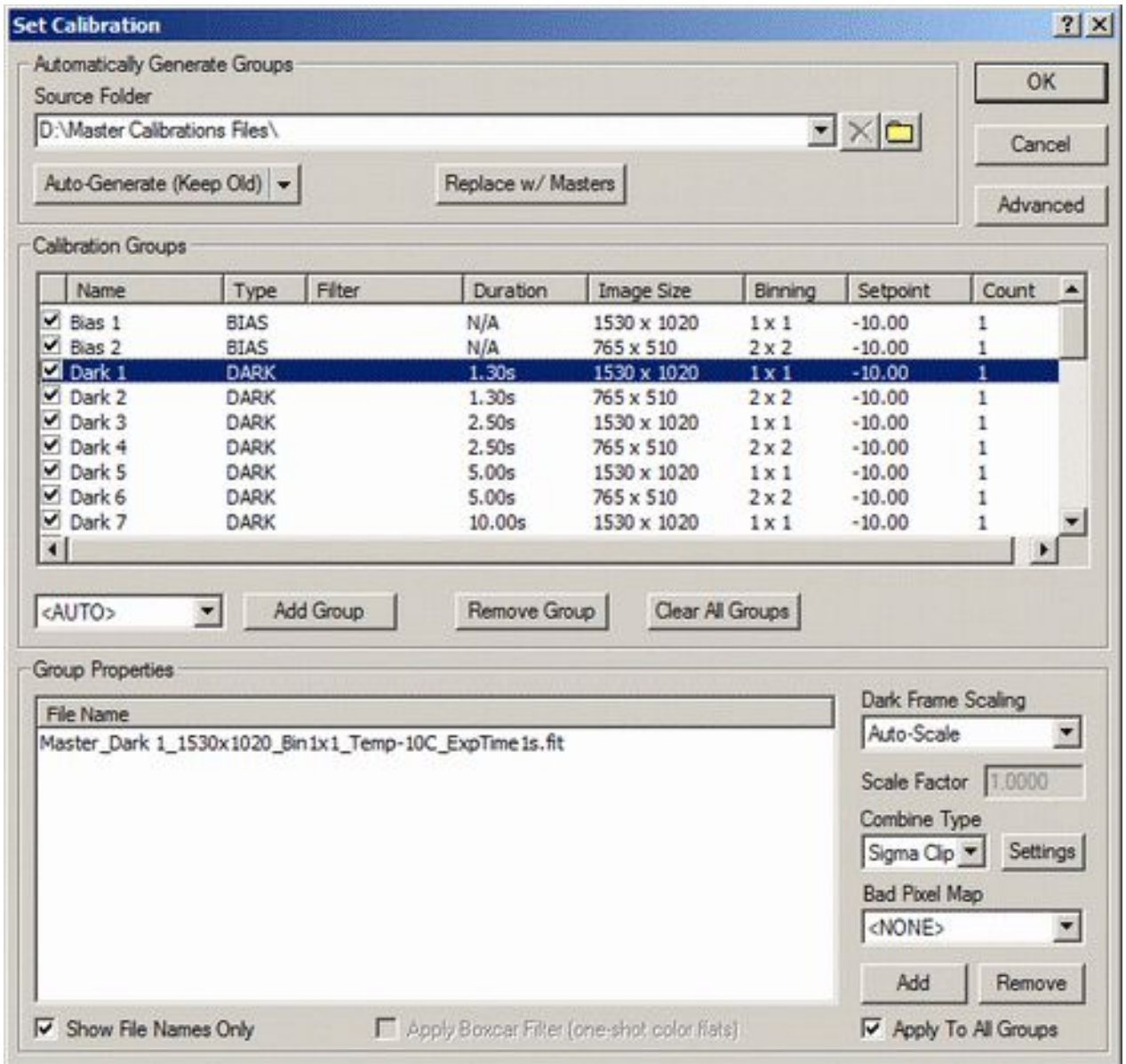

Se avete già in lista dei gruppi flat (ad esempio da una sesione precedente) potete rimuoverli selezionandoli e poi cliccando su Remove Group. Usate il pulsante con la cartellina gialla per puntare alla cartella in cui si trovano i flat field che avete ripreso (non è necessario che siano in una cartella diversa dai light frame in quanto MaxIm DL è in grado di riconoscere i flat registrati con l'indicatore FLAT attivato) e cliccate su Auto-Generate (Keep Old): i flat field verranno aggiunti alla finestra dei file di calibrazione raggruppati per temperatura, binning e filtro.

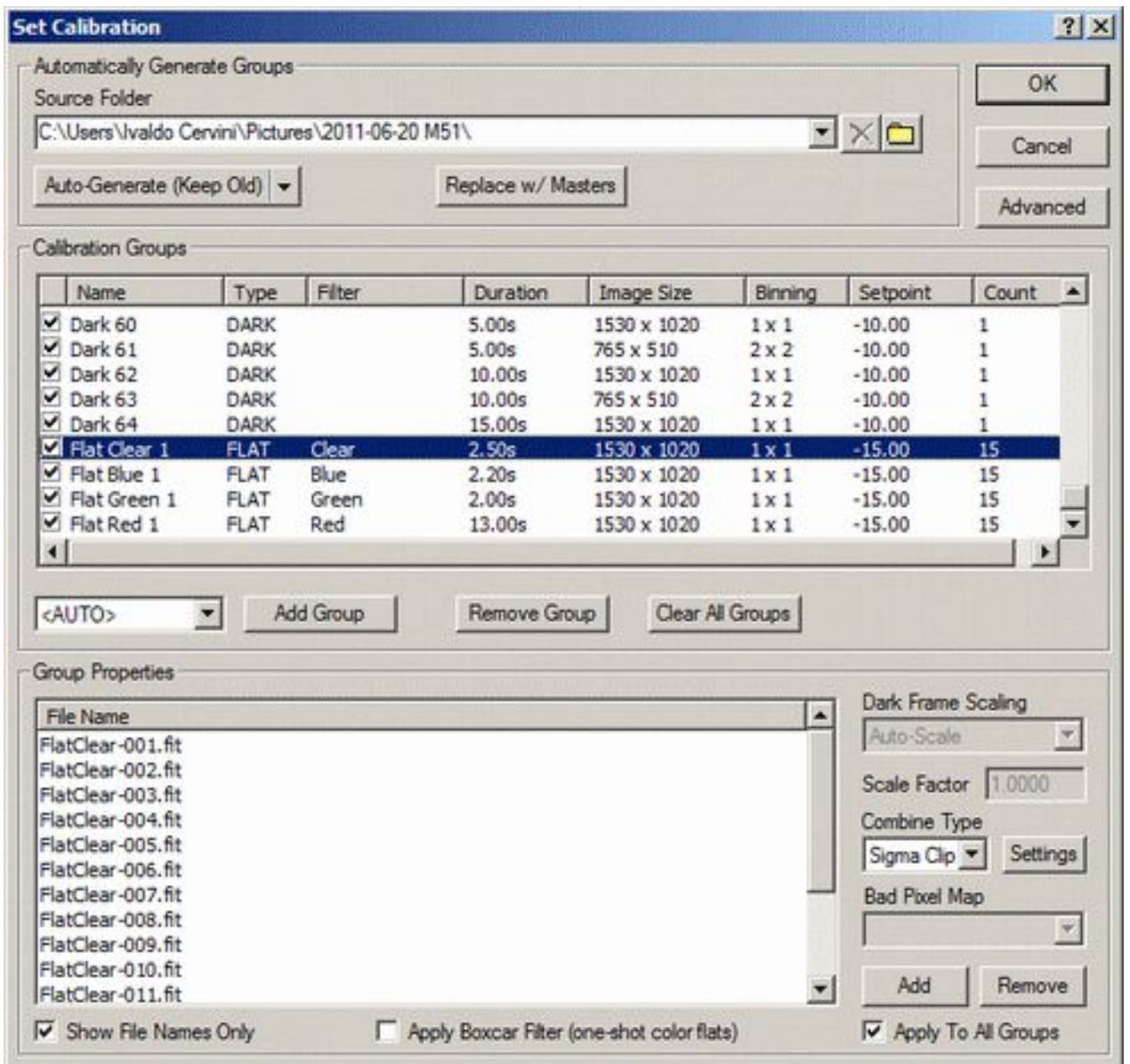

A questo punto potete confermare i cambiamenti e chiudere la finestra con un click sul pulsante OK. Come detto in precedenza quando dovrete sostituire i flat con altri per calibrare nuove immagini potrete selezionarne i relativi gruppi e cliccare su Remove Group, quindi aggiungere i nuovi flat puntando alla cartella che li contiene e cliccando su Auto-Generate (Keep Old).

## **CALIBRAZIONE DELLE IMMAGINI**

A questo punto MaxIm DL è in grado di calibrare in modo automatico le vostre scegliendo in modo opportuno i dark frame, i bias frame ed i flat field più adatti tra quelli inseriti nella finestra Set Calibration. Per effettuare la calibrazione di una singola immagine bisognerà innanzitutto aprirla:

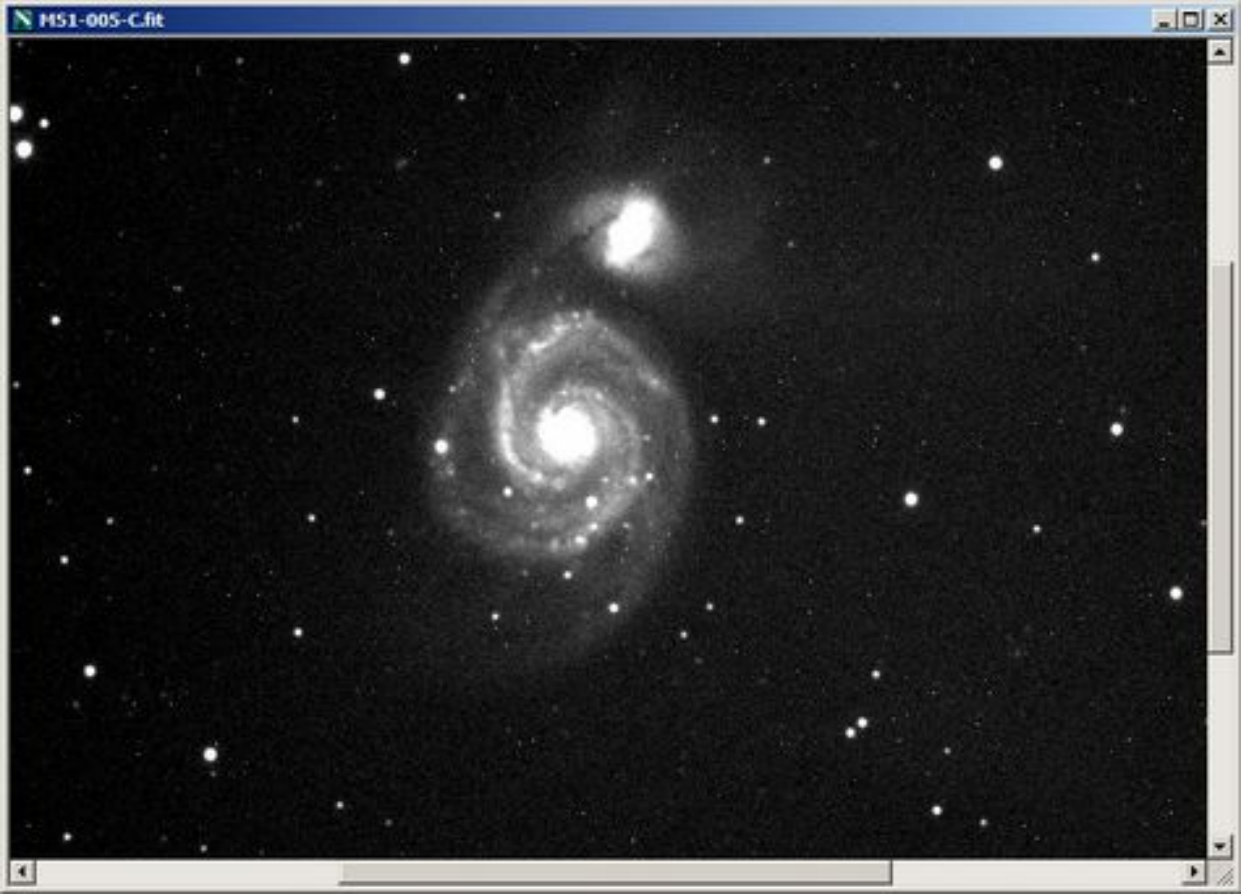

Come si vede un'immagine non calibrata mostra tutta una serie di difetti, tra i più evidenti vi sono gli hot pixel che si presentano come singoli pixel molto chiari. Ora se dal menù Process si sceglie la voce Calibrate MaxIm DL provvederà a calibrare l'immagine

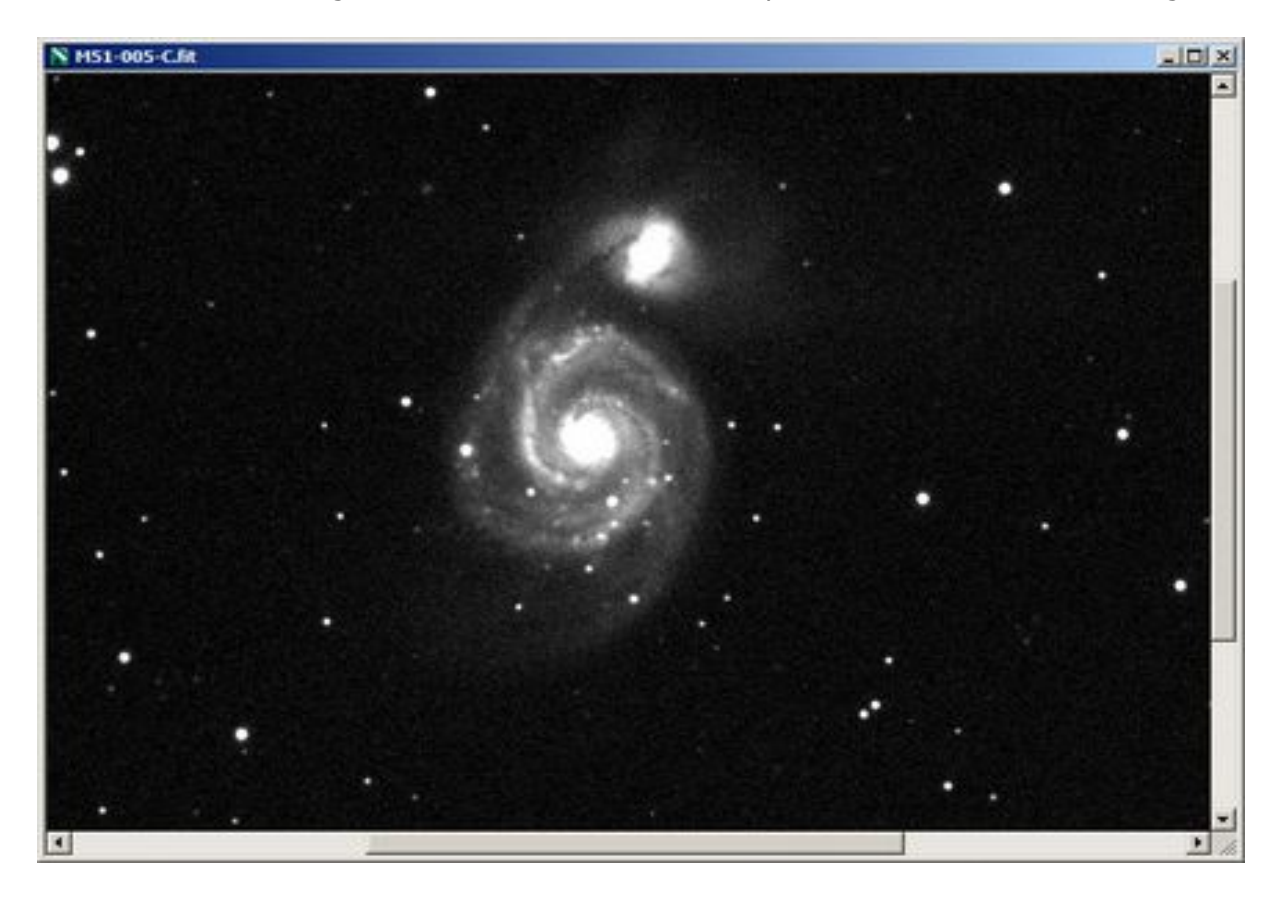

Se vi sono più immagini aperte in MaxIm DL e si desidera calibrarle tutte è possibile utilizzare il comando Calibrate All sempre dal menù Process. Questo comando calibrerà solo le immagini che non siano già state calibrate. Il comando Calibrate esegue come detto una calibrazione dell'immagine aperta sfruttando i frame di calibrazione presenti sull'hard disk, questo è piuttosto comodo se volete ad esempio effettuare una calibrazione al volo sul campo di un'immagine appena ripresa per valutarne la qualità. Vi sconsiglio comunque di salvare in fase di ripresa le immagini già calibrate, ma viceversa di registrare sempre i light frame grezzi sul vostro hard disk.

NB: Normalmente una ripresa astronomica del cielo profondo è il risultato della composizione di numerose riprese attraverso la cosiddetta operazione di stacking. MaxIm DL permette uno stacking piuttosto avanzato nel quale, tra l'altro, la calibrazione delle immagini viene applicata automaticamente. Per questo motivo se il vostro scopo è ottenere un'immagine finale combinando più riprese vi consiglio di non effettuare la calibrazione di ogni immagine manualmente con Calibrate o con Calibrate All, ma di lasciar fare a MaxIm DL in fase di stacking.

Per sapere come effettuare lo stacking delle immagini riprese con MaxIm DL consultate questa pagina:

### [Stack - Effettuare lo stacking delle immagini con MaxIm DL](http://www.astropix.it/appunti/maxdl-stack.html)

Su altro tutorial

<http://www.astropix.it/appunti/maxdl-stack.html>

Estratto dal sito <http://www.astropix.it/appunti/maxdl-calibration.html>